# Get going with OverDrive on eReaders

## Step 1

#### Download and install Adobe Digital Editions (ADE):

On your computer, go to

http://www.adobe.com/solutions/ebook/digital-editions.

Click *Download* in the top menu.

Choose Macintosh or Windows and follow instructions to install the program.

Note: Sometimes to install ADE you also need to download and install Microsoft.NET software.

### Step 2 Authorize your computer:

Adobe Digital Editions File Library Help

Create an Adobe ID

With ADE open, from the Help menu, click Authorize Computer.

If you have an Adobe ID, enter your information. If not, click Create an Adobe ID and sign up. You will need an email address and a password.

Note: An Adobe ID can be used with up to 6 different devices. You many only have one Adobe ID authorized on a computer at one time.

# Step 3

#### Check out an eBook:

**BORROW** FOR 21 DAYS

CHOOSE A FORMAT

**PUR eBook** 

Go to https://washington.overdrive.com to browse and search eBooks.

To checkout a book, click on the cover, click *Borrow*, and sign in using your library card number.

## MY ACCOUNT  $(\Omega)$ Checkouts

#### Step 4 Download eBook to ADE:

Go to My Account, then Checkouts. In the Choose a Format menu, select EPUB eBook. Open the file in Adobe Digital Editions.

Washington **LIBRARY** 

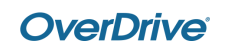

# Get going with OverDrive on eReaders

### Step 4 Transfer the eBook to your device:

Devices

Connect your device to your computer.

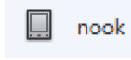

In ADE, click and drag the book to your device, which should appear in the menu on the left under Devices.

The first time you do this, you many need to authorize your device.

#### Step 5 Read:

Once you transfer the eBook, you can read it on your device just like any other title.

# To Return eBooks Early

eBooks will return automatically when they are due.

If you want to return an eBook early, open ADE. Right **Return Borrowed Item** click the cover of the book.

Click Return Borrowed Item.

## eBook Policies

- All customers of Washington County libraries with a valid library card may check out eBooks.
- Customers are limited to 10 titles at a time.
- eBooks are checked out for up to 21 days.
- You may have up to 10 requests at a time. An email is required to place a hold.
- When they become available, requested items are held for 72 hours. You may also choose to have a requested title checked out to you automatically when it becomes available.
- eBooks can be renewed if there are no other requests.

Washington **LIBRARY** 

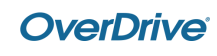